## **PDF zusammenfügen**

Schritt 1: PDF24 starten.

 $\mathbf{r}_i$ 

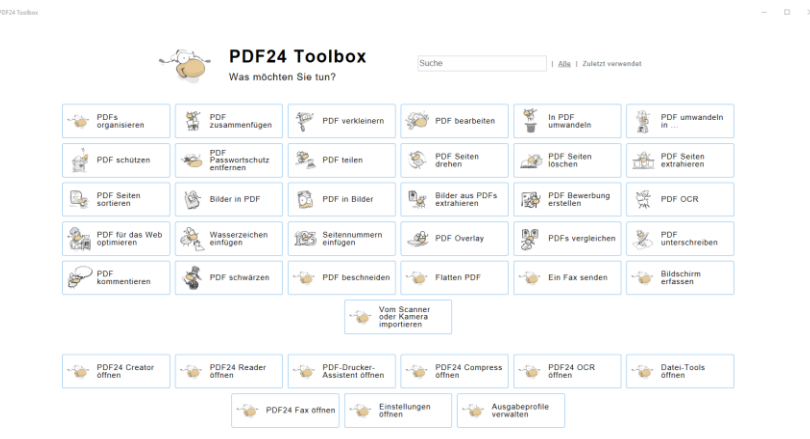

Schritt 2: Wählen Sie "PDF zusammenfügen" aus.

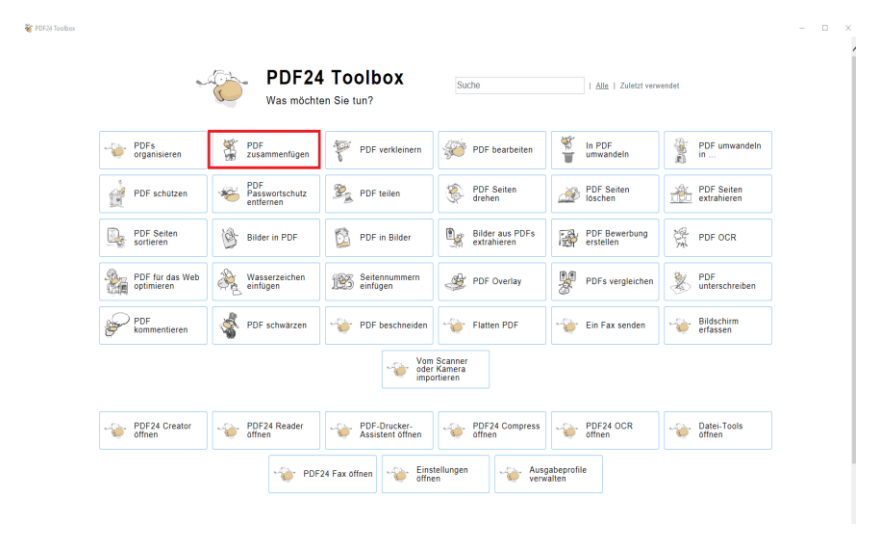

Schritt 3: Um Dateien hinzuzufügen auf "Dateien wählen" klicken. Markieren Sie eine oder mehrere **(STRG gedrückt halten) Dateien** und bestätigen Sie Ihre Auswahl. Alternativ funktioniert auch **Drag and Drop.**

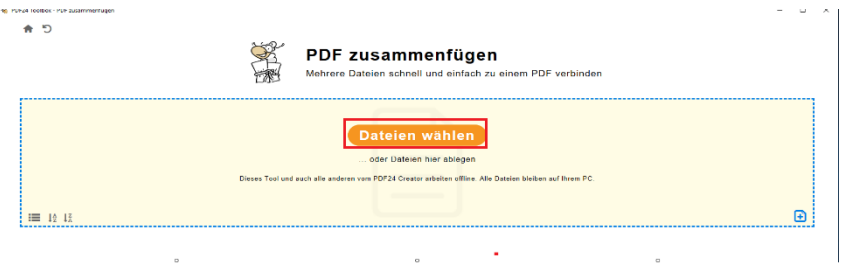

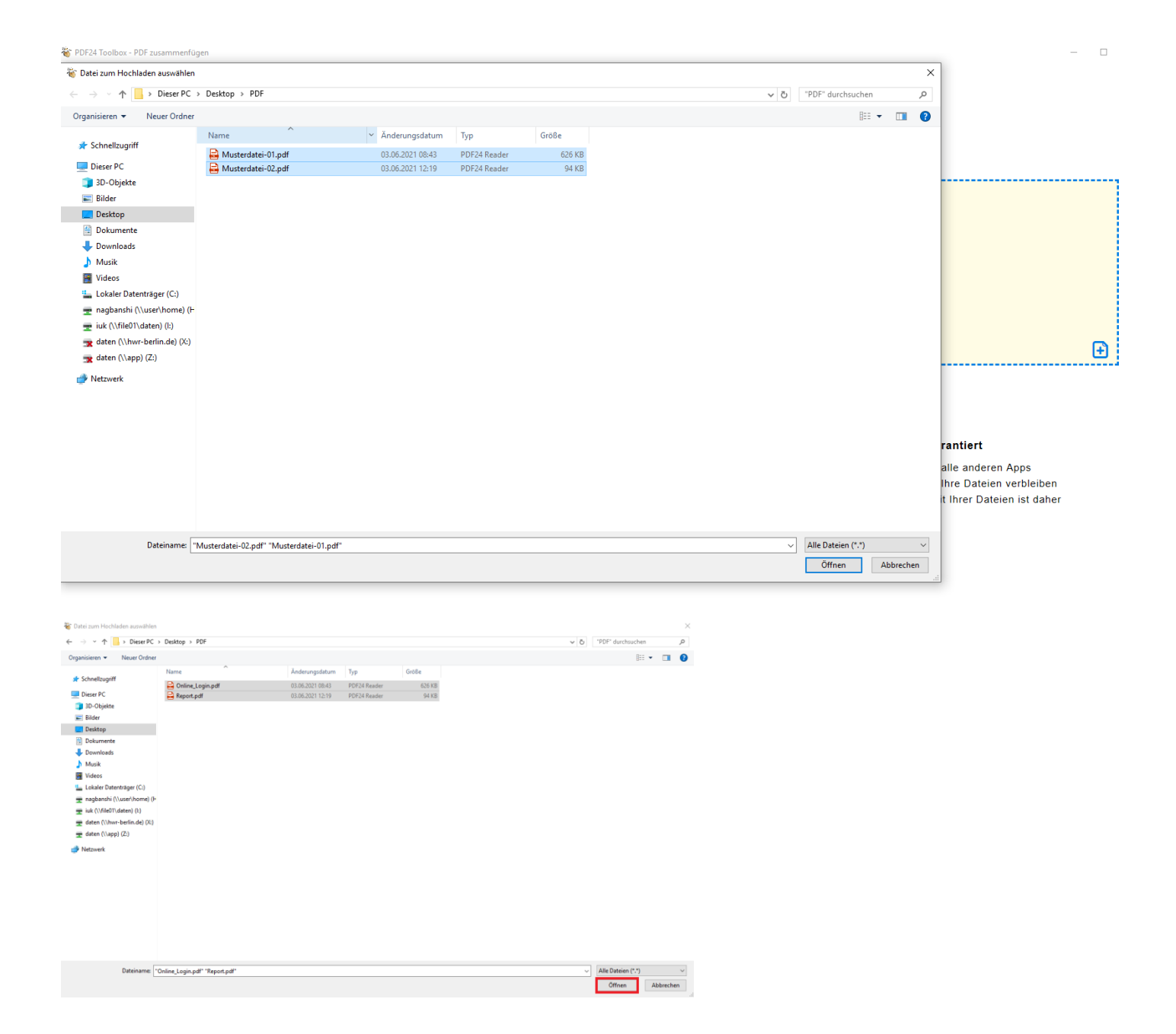

Falls Sie weitere Dateien zu ihrer Auswahl hinzufügen möchten, können Sie auf das **kleine blaue Plus** klicken.

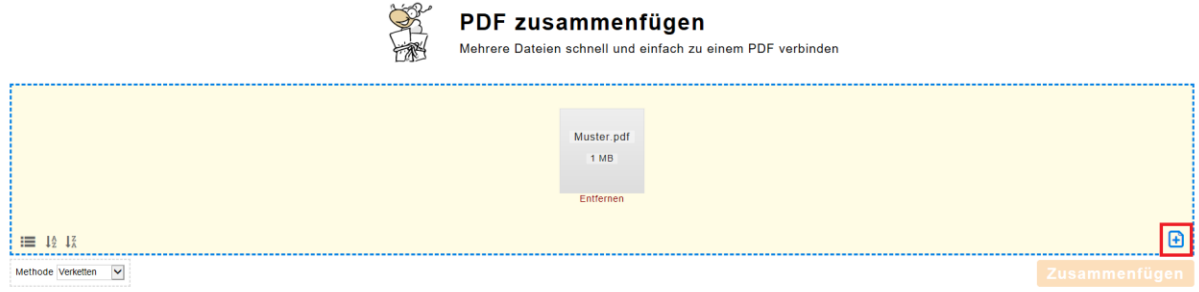

Schritt 4: Abschließend klicken Sie auf den orangenen Button **"Zusammenfügen"**. Nun öffnet sich ein Fenster, in dem Sie das **Verzeichnis und den Namen** des zusammengefügten PDFs auswählen können. Nun klicken Sie auf "Speichern"

![](_page_2_Picture_29.jpeg)